# Hide variants App

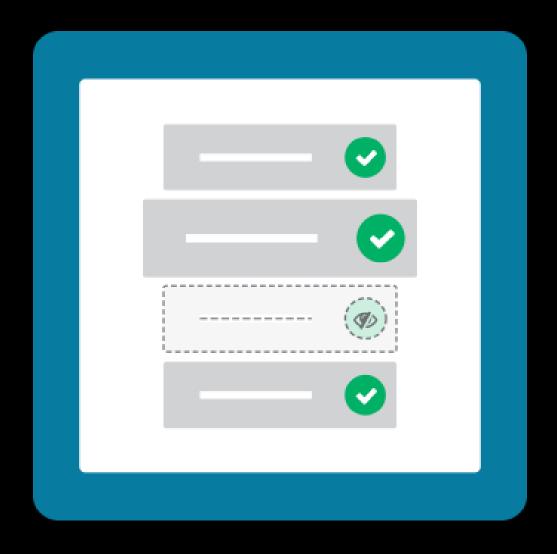

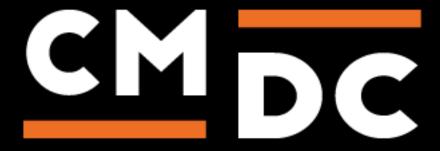

## Step 1. Installing the Hide variants APP

Search the Appstore for the app.

If you want to install the app, click on the "install" button and follow the guided installation steps.

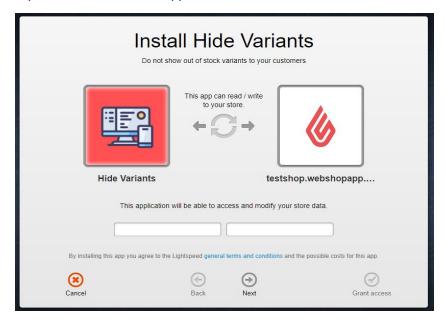

When the app is installed, you'll be redirected to the page shown below, where you can enter the email address of the user that will use the app. As soon as you've entered your email address, we'll continue the installation process in the background and we'll let you know when the installation is done. If it's your first app by CMDC, we'll also include your password in the confirmation email.

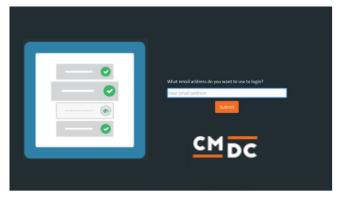

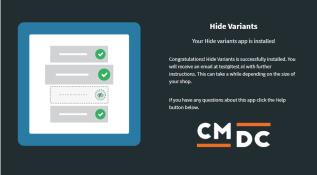

NOTE: Depending on the amount of products you have in your shop, it might take several minutes for the email to be send.

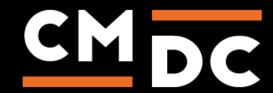

# Step 2. The APP framework from CMDC

Welcome to the CMDC appframework.

CMDC has created a framework, where you'll be able to configure all the apps that are made by CMDC, which you have installed. After installing the app from Lightspeed, you'll receive an email with your password on the email address you've supplied.

Every next app of CMDC you install, while using the same email address, will be added to your menu. You'll still receive an e-mail when the installation is complete, but you'll be able to login with your same login details.

Do you own multiple shops? No problem, you can still add all the apps to the different stores using the same email address. You'll then be able to switch shop and language. By clicking on your email address you'll be able to change your password.

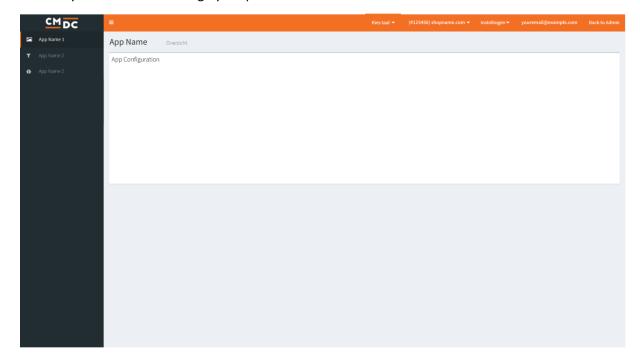

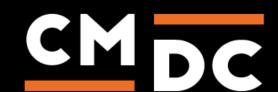

## Step 3. Adding and customizing the Hide variants APP

Hide Variants is an app which function has been perfectly described in its title. The Hide Variants app will hide or disable specific variants which have passed the minimum stock threshold or have a stock lower than '0'. For example:

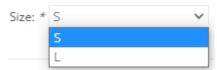

Variant is hidden when out of stock.

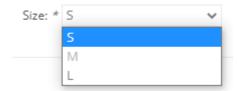

The variant is disabled when out of stock.

#### **Settings**

On the settings page the app can be configured to your preferences.

The app will determine whether a variant is out of stock or not depending on the kind of variant. For a default variant the stock will always directly be linked to the specific variant. For set and matrix variants it is more complicated. The app will check if the option is still available in any variant. If there is no variant in stock with that option, the app will decide that the option is out of stock. Depending on the configured settings the option will be hidden or disabled.

**Do nothing/Default** — Selecting this option will not change the method variants are displayed, variants without stock will remain visible.

**Hide variant when its stock level is equal to or less than 0** — Selecting this option will hide variants in the drop-down menu, this happens once the stock level of a specific variant equal to '0' or lower.

**Hide variant when its stock level is equal to or less than its minimum stock level** — Selecting this option will hide variants in the drop-down menu, this happens once the stock level of a specific variant is equal to the minimum stock level (configurable in Lightspeed) or lower.

**Disable variant when its stock level is equal to or less than 0** — Selecting this option will disable the variant in the drop-down menu, this will also prevent customers from selecting this specific variant. This happens once the stock level of a specific variant is equal to '0' or lower.

**Disable variant when its stock level is equal to or less than its minimum stock level** — Selecting this option will disable the variant in the drop-down menu, this will also prevent customers from selecting this specific variant. This happens once the stock level of a specific variant is equal to the minimum stock level (configurable in Lightspeed) or lower.

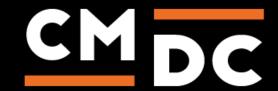

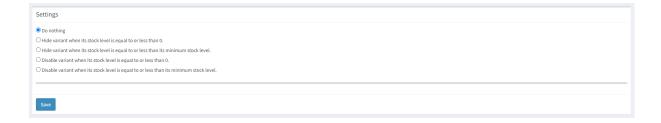

### **Options to ignore**

When a shop uses sets or a matrix for variants it can occur that they don't want to hide of disable all options. If that is the case you can enter the name of the specific option here. The option will stay visible even when it is out of stock. The app will determine what other options are available depending on this option.

To add multiple options you need to add each option on a separate line. When you have multiple languages in your shop make sure the option name for each language is added.

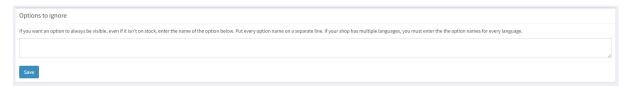

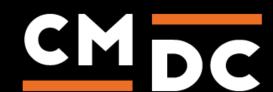